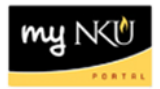

# **My Class Roster**

## **Location(s):**

**myNKU**

**Purpose:** Perform this procedure when you need to view teaching schedule, class rosters for each course, and send email to students.

- 1. Log into [http://mynku.nku.edu](http://mynku.nku.edu/) using your NKU username and password.
- 2. Select the Student Administration tab.
- 3. Select the Faulty Services sub-tab.
- 4. Click My Class Roster.
- 5. Select the Academic Period.
- 6. Select the SubSession.
- 7. Click Search.

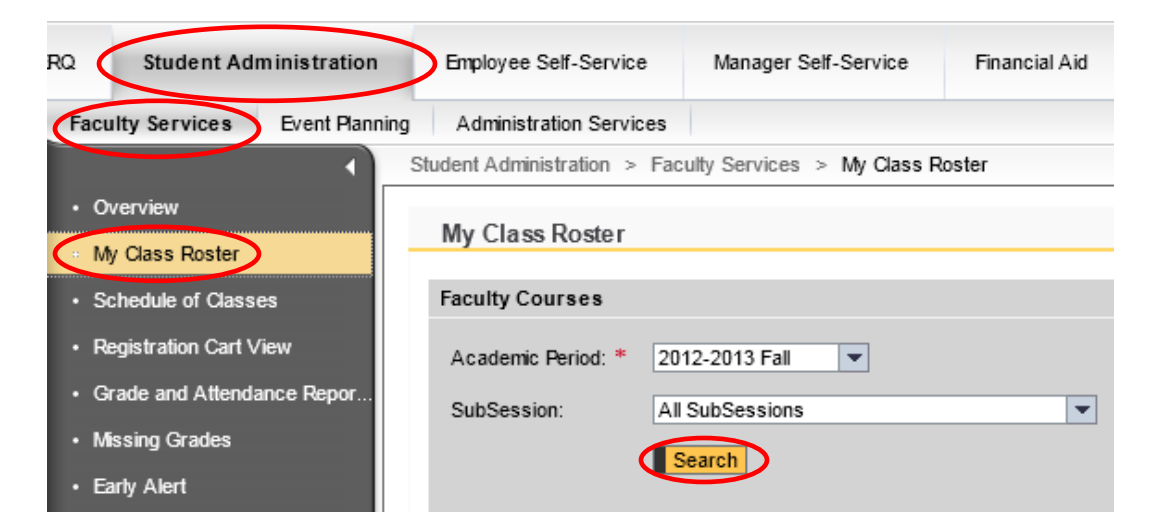

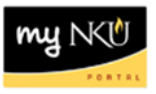

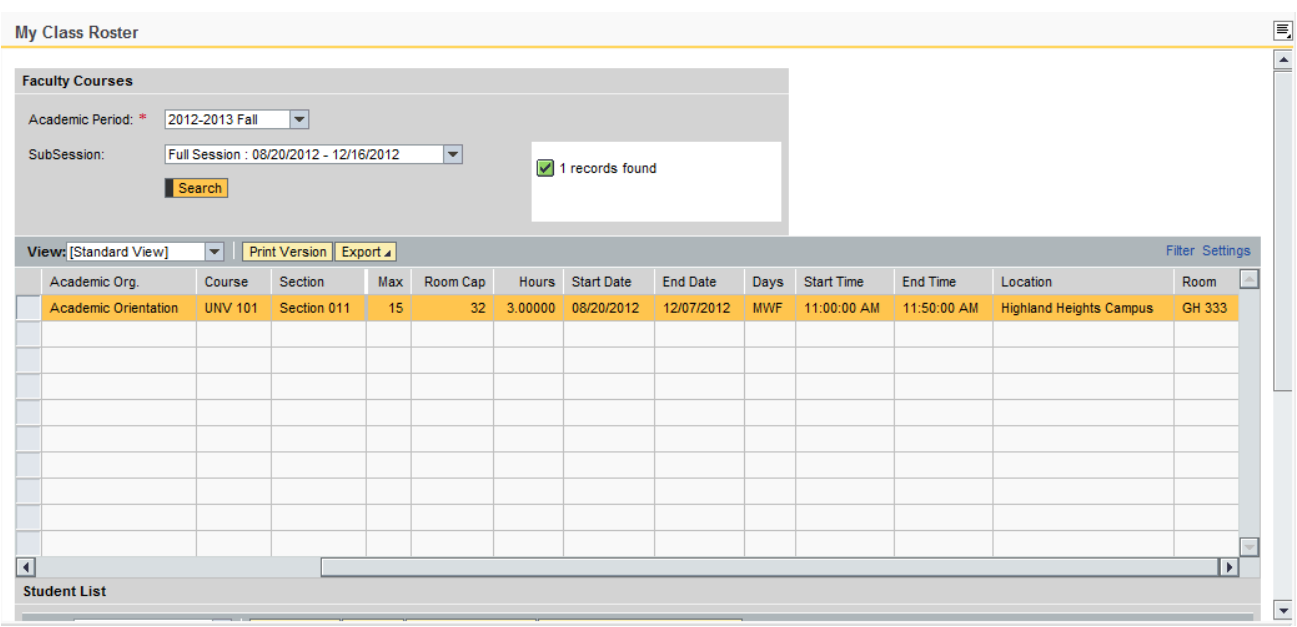

# 8. Select the course/section (student list is displayed at the bottom of the screen).

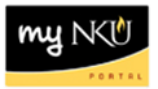

## Columns listed are:

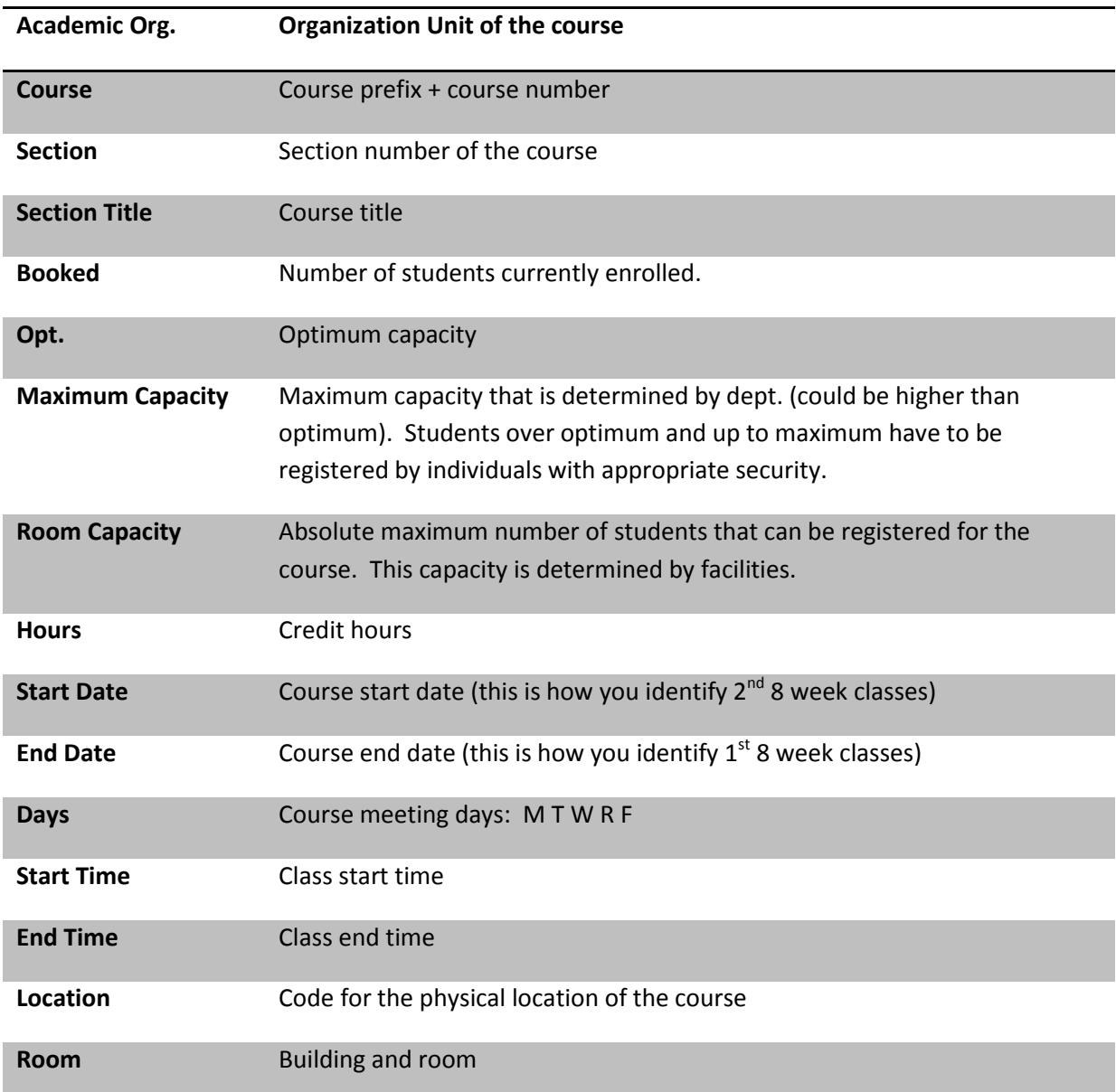

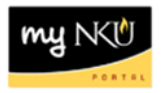

You may use the following options by clicking the buttons above the results grid.

#### **Student List**

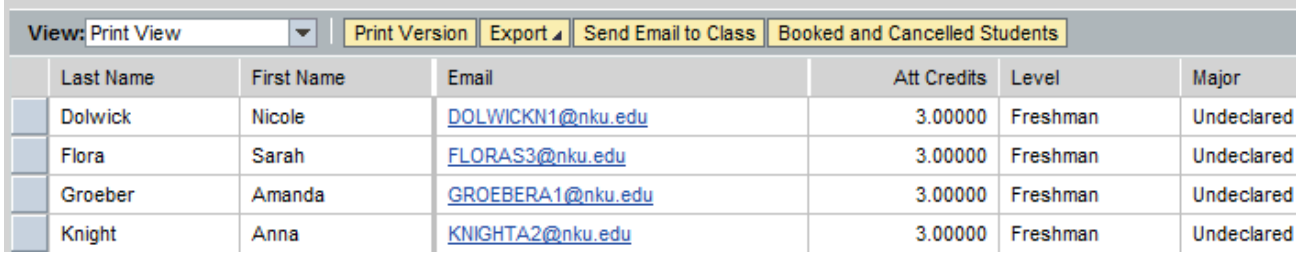

### **Print Version**

Displays the results in .pdf format

## **Export**

Exports the results to Microsoft Excel

## **Send Email to Class**

A dialog box opens which will send an e-mail to the class. No attachments can be added

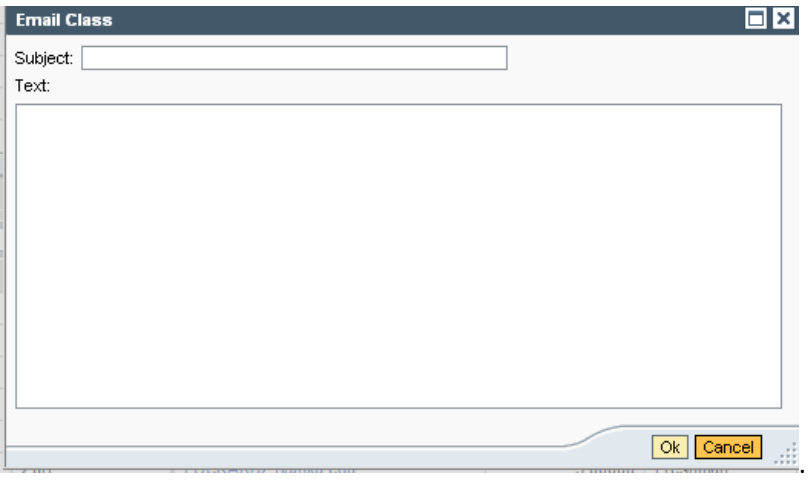

## **Booked and Cancelled Students**

Displays all booked and cancelled students for the class.